## How to Connect H.264 DVR through Blackberry

System Requirements:

Mobile device operation platform: Blackberry 9000

Internet connection is necessary:GPRS / 3G / Wi-Fi

## **1-1 Software Installation**

Before connecting to DVR, please follow the steps to install the software on mobile phone.

**STEP 1** Visit Blackberry official website and download Blackberry desktop manager V4.6 and install it on PC.

http://na.blackberry.com/eng/services/desktop/

**STEP 2** Using the USB cable to connect the mobile device and PC and then activate the Blackberry desktop manager.

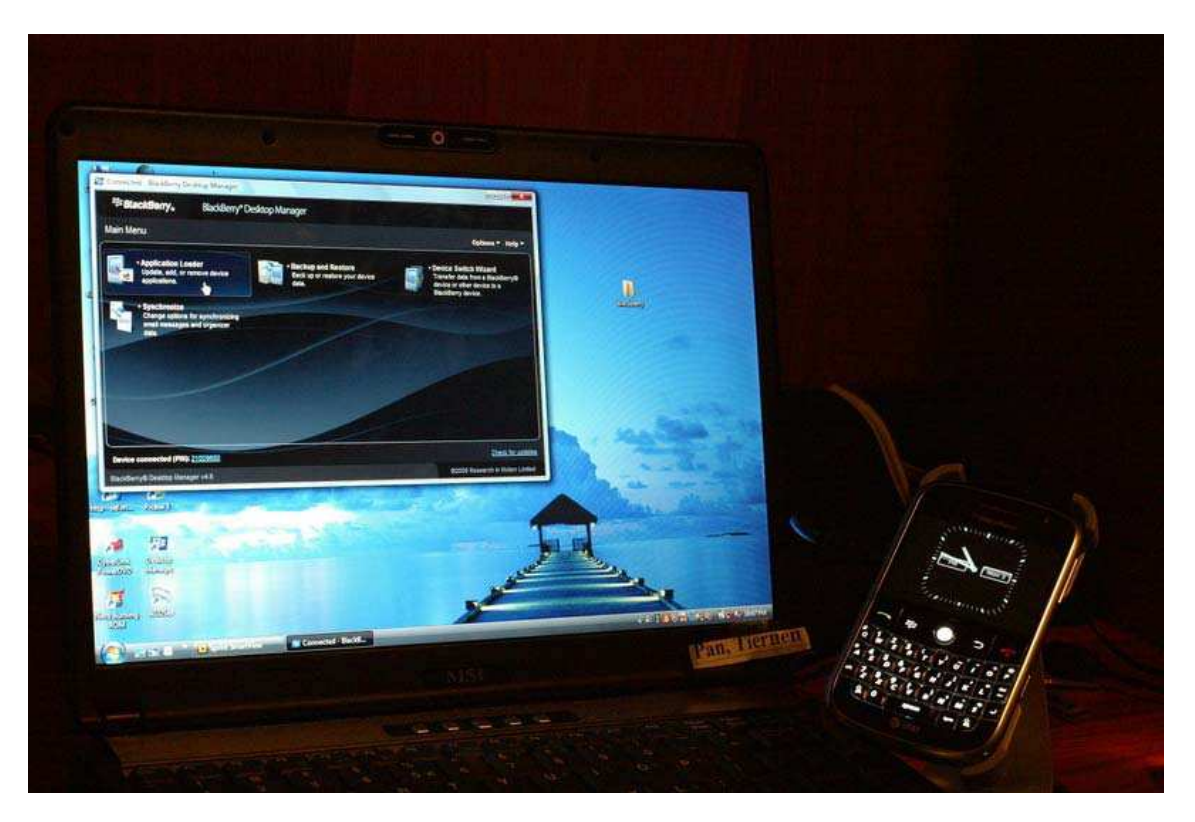

**STEP 3** Execute "Application Loader"

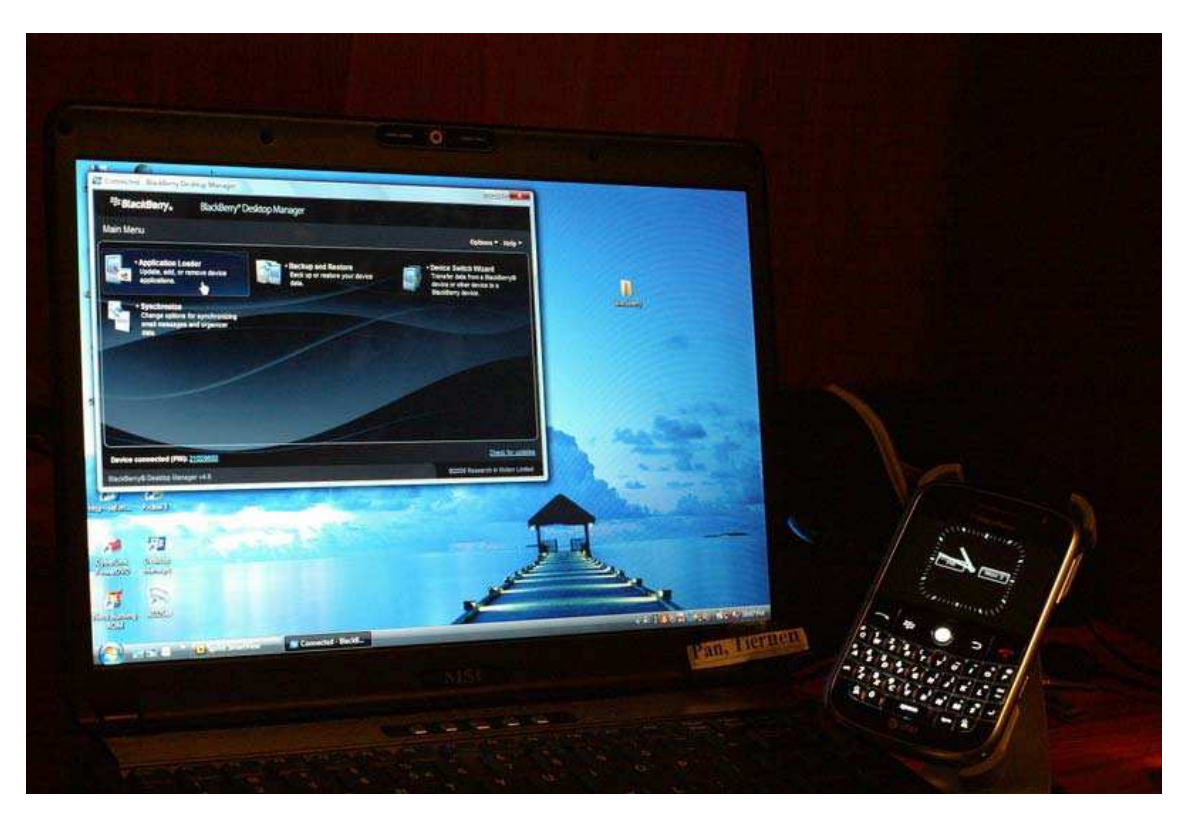

**STEP 4** Execute "Add/Remove Application"

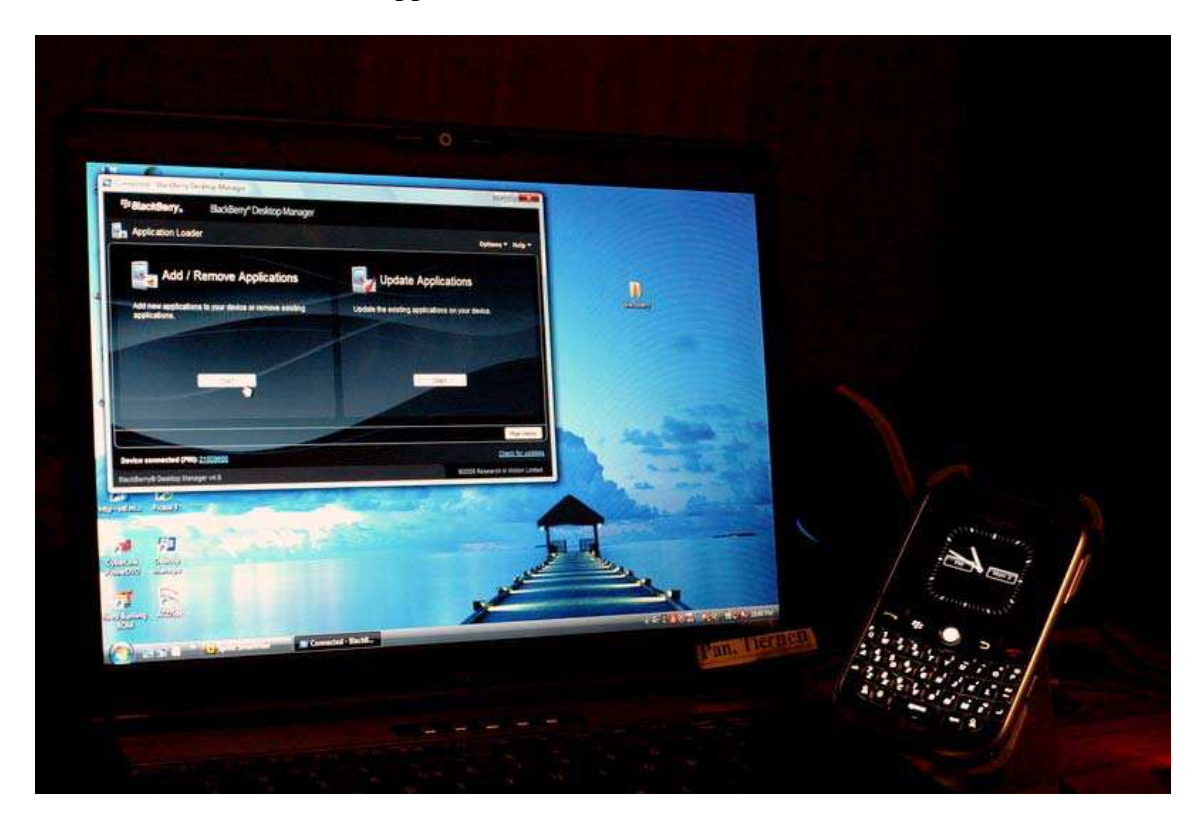

**STEP 5** Copy "dvrh264.alx" and "dvrh264.cod" to PC.

**STEP 6** Find "dvrh264.alx" in Blackberry Desktop Manager. After activating the software, press "Next". The software will be installed in Blackberry automatically. Remove USB cable after that.

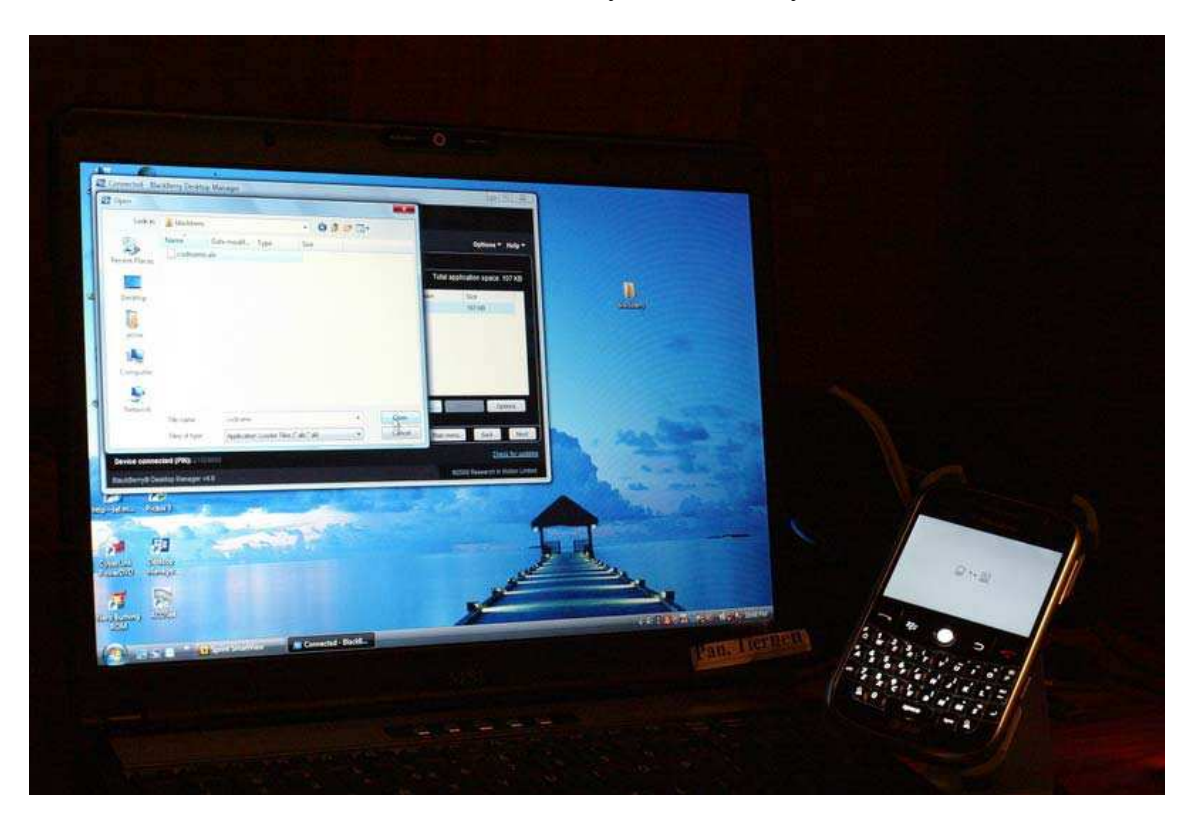

## **1-2 DVR connection**

After the software has been installed completely, enter "Download" menu in the mobile device and execute program, "H.264Midlet".

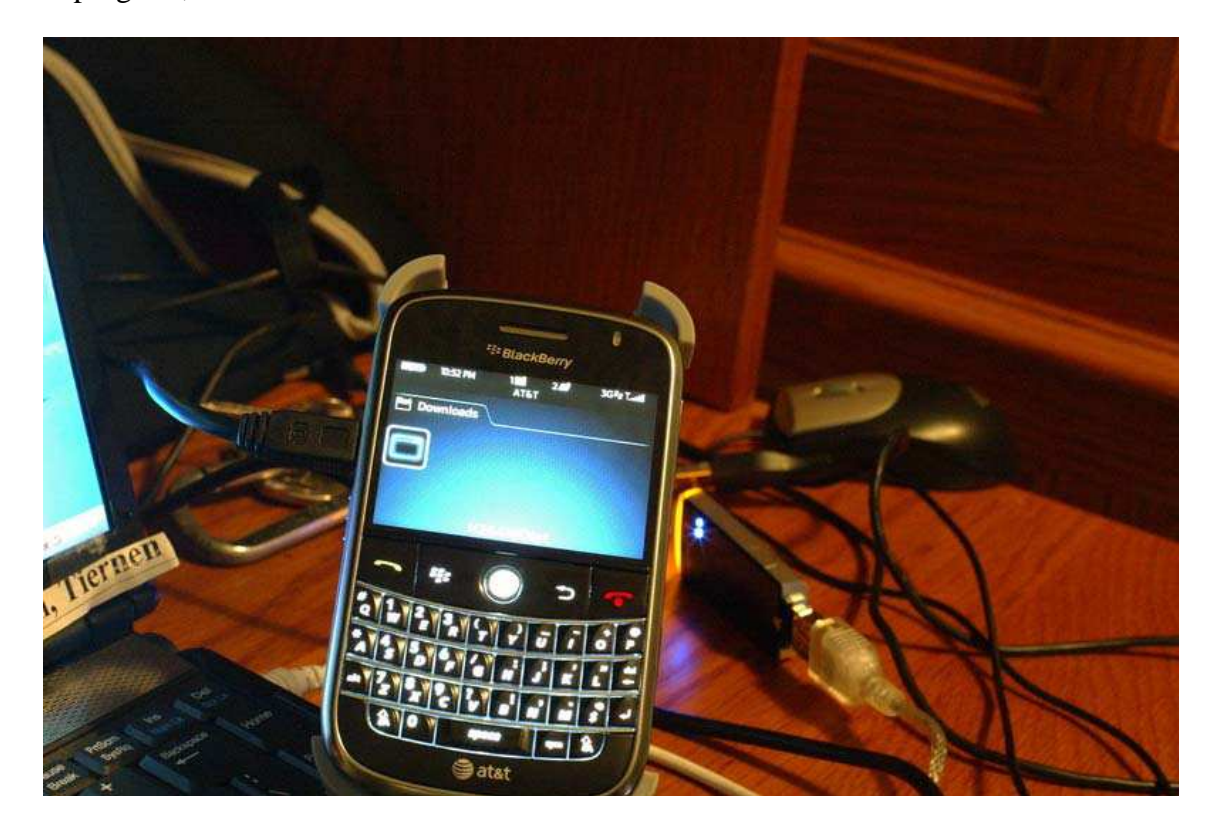

**STEP 1** In order to connect to DVR, please input DVR information to the mobile device. Press "option"  $\rightarrow$  "Add", and then enter "DVR IP," "port," "login account," and, "login password." Press "ok" to save.

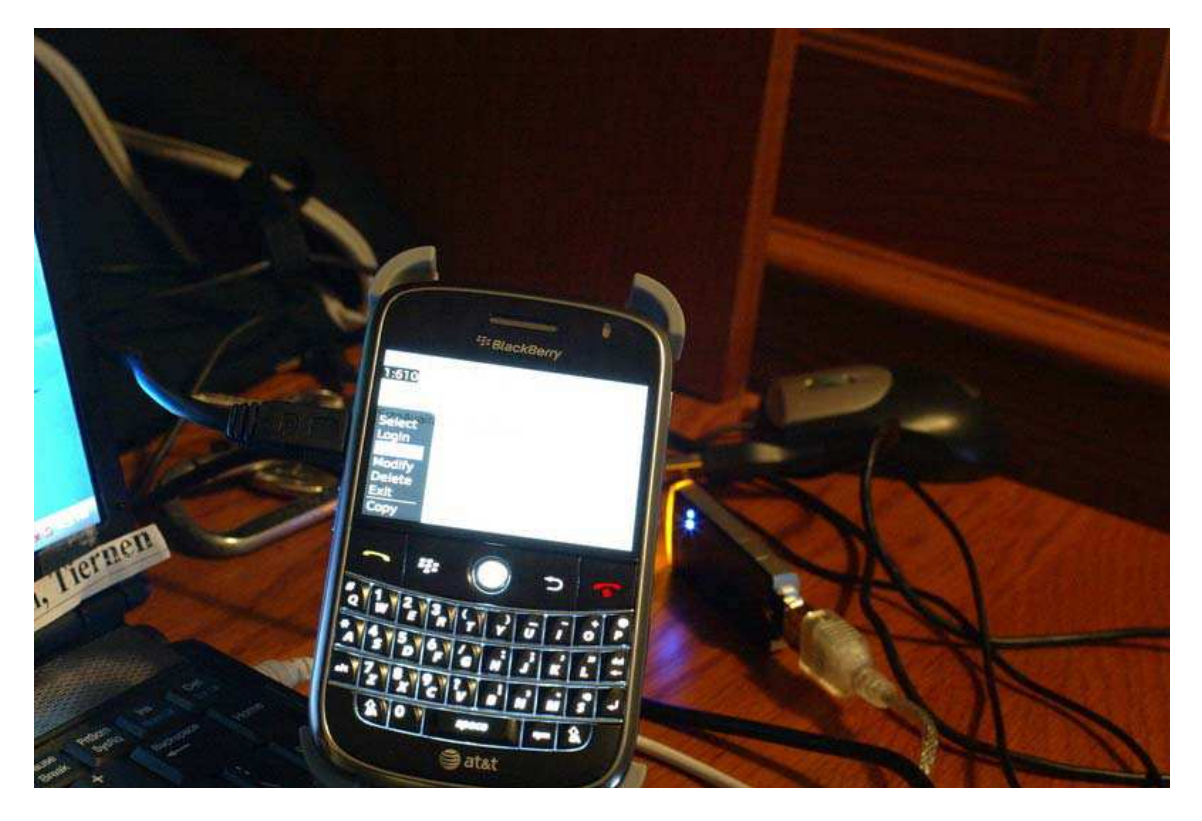

## **STEP 2** Login to DVR

Multiple DVR information can be saved with this software, therefore, please choose the DVR that's wished to be connected. Press "Option"  $\rightarrow$  "Login" to login to DVR for live monitoring.

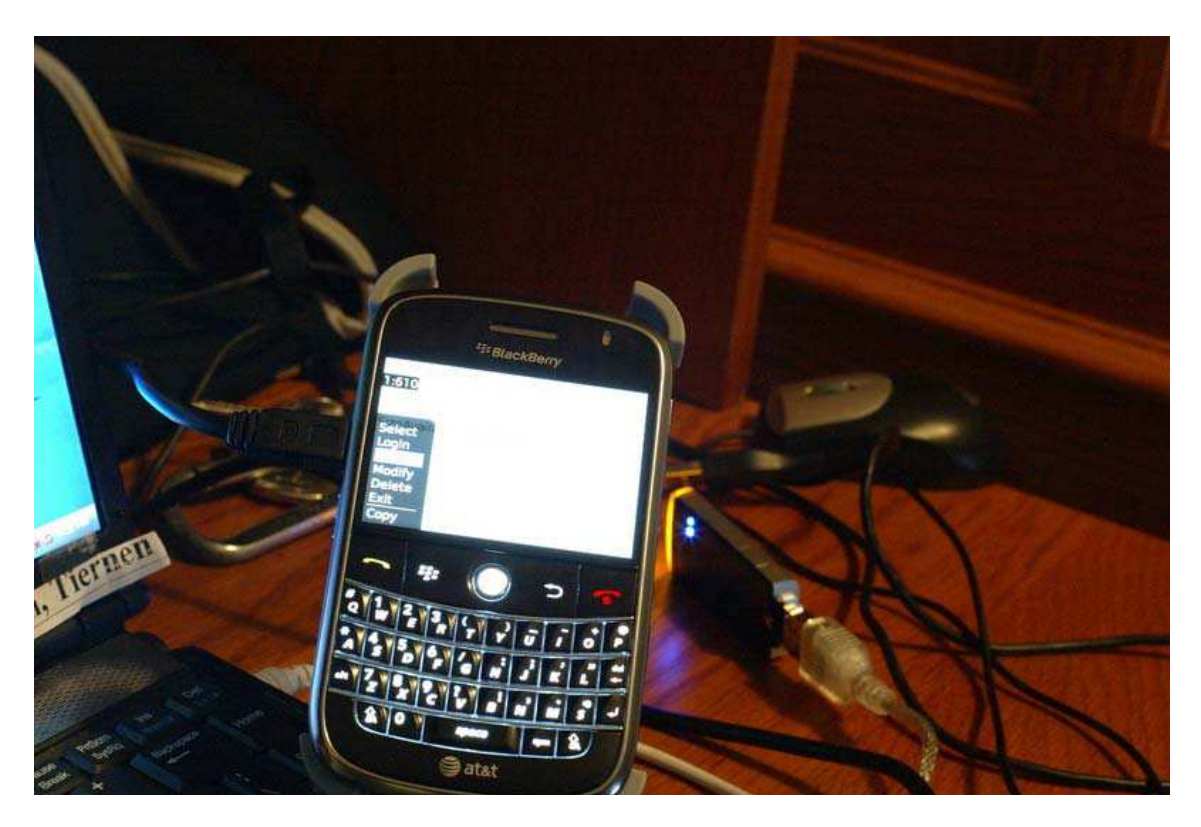

Before connection, there might be a packet download confirmation message appears in some of the mobile devices. Press "Yes." Transmission fee will depend on the Internet provider and packet download charge.

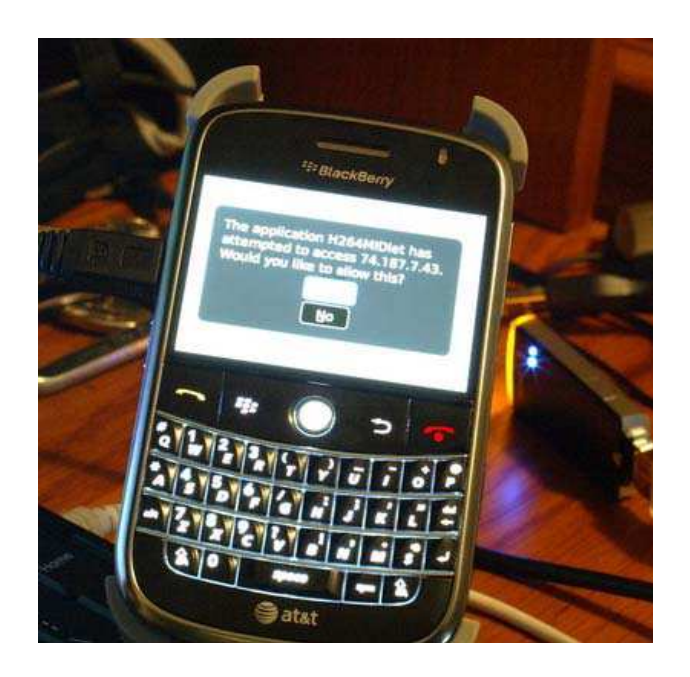

Connecting time depends on the Internet transmission environment.

Connect successfully. DVR image appears.

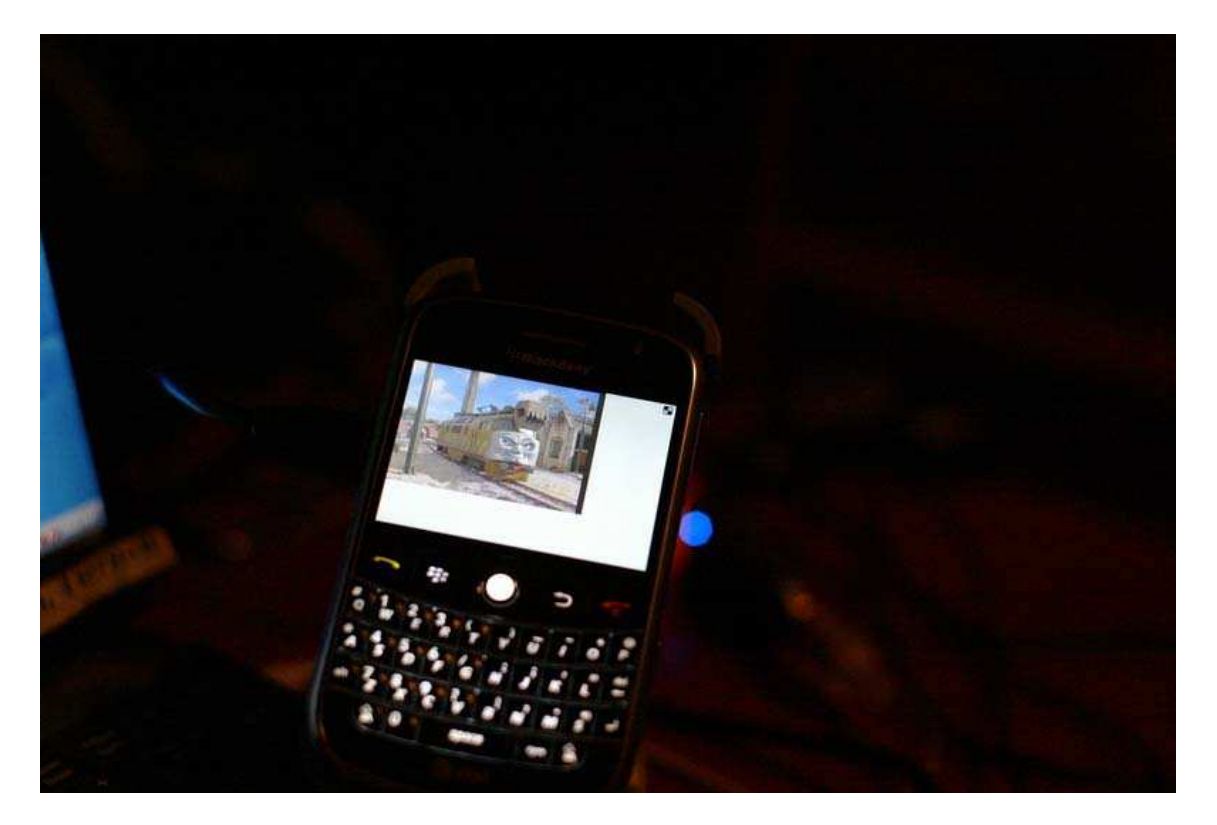

Note: If recording function isn't on for any channel in DVR end, that channel will not be available for live monitoring.